## Guide de démarrage rapide

**Application Oodrive Work\_share web** 

### codrive work  $-share$

**Recherchez vos fichiers**

### **Partagez des fichiers**

O

Effectuez un partage rapide par lien ou par e-mail de fichiers ou dossiers présents sur votre poste ou sur votre espace de travail.

#### **Parcourez vos fichiers et favoris**

Consultez votre arborescence de fichiers et les éléments enregistrés en tant que Favoris depuis le panneau de navigation.

#### **Gérez les partages créés et reçus**

Modifiez, désactivez et réactivez les partages que vous avez créés. Accédez à tous les partages par email et partages collaboratifs dont vous êtes destinataire.

#### **Surveillez votre consommation de données**

Suivez l'espace de stockage disponible et utilisé, ainsi que l'espace de stockage consommé par les éléments de votre Corbeille.

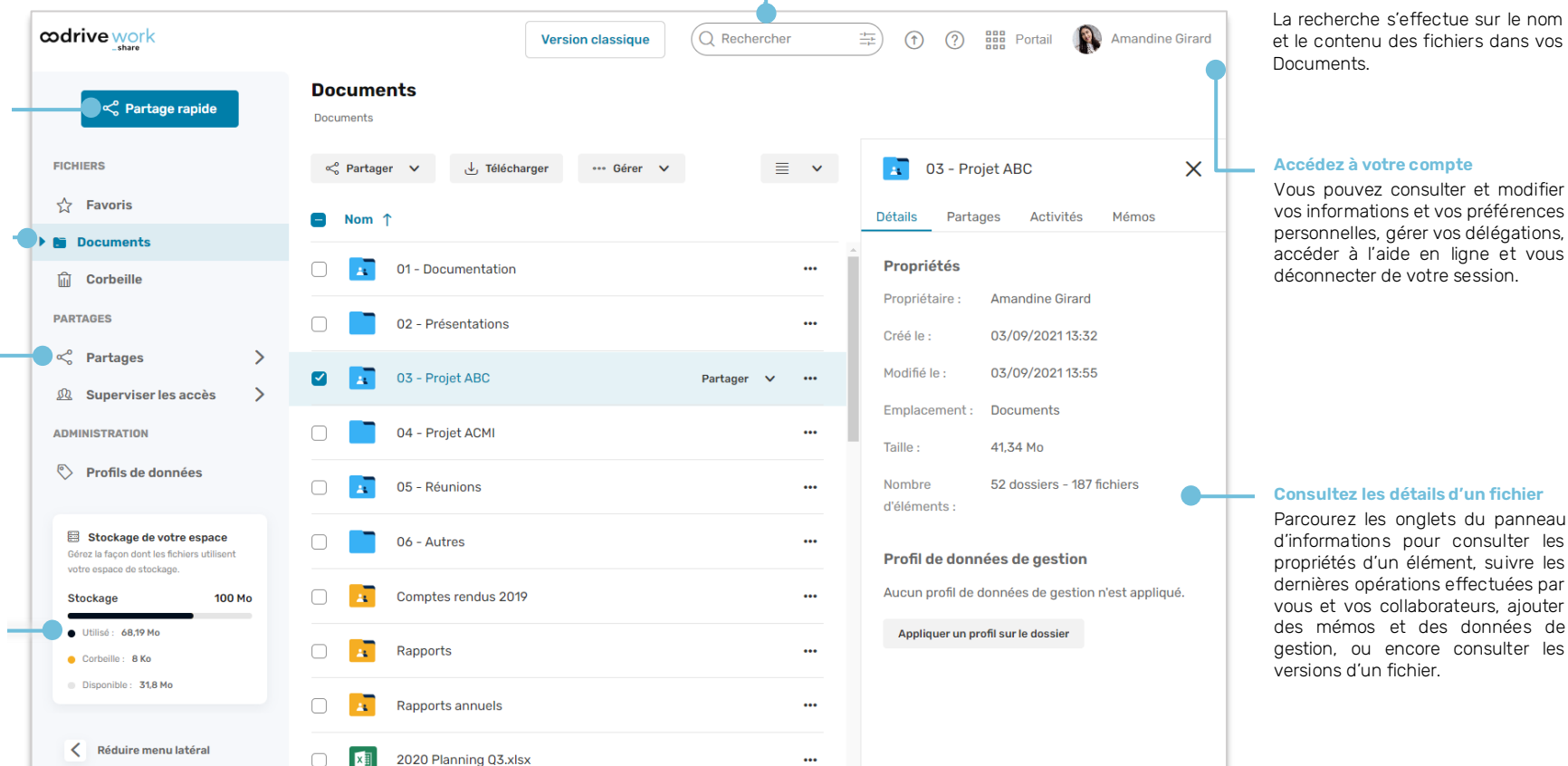

# Se connecter <sup>à</sup> votre espace de travail

### **Première connexion**

- **1.** Récupérez l'identifiant qui vous a été communiqué par courrier électronique lors de la création de votre compte.
- **2.** Cliquez sur le bouton **Définir mon mot de passe**.

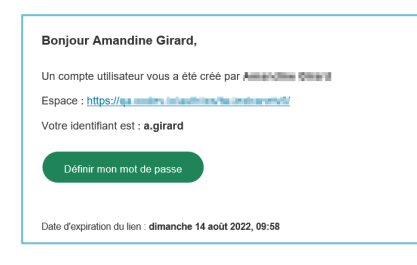

- **3.** Vous serez redirigé vers une page de votre navigateur vous demandant de définir et de confirmer un mot de passe avant de cliquer sur le bouton **Valider**.
- **4.** Cliquez sur le bouton **Se connecter** pour accéder à la page de connexion.
- **5.** Saisissez votre identifiant et votre mot de passe, puis cliquez sur **Se connecter**.

### **Après la première connexion**

- **1.** Récupérez l'identifiant qui vous a été communiqué par courrier électronique lors de la création de votre compte.
- **2.** Dans votre navigateur web, rendez-vous sur la page de connexion de votre espace de travail :

 $\leftarrow$   $\rightarrow$   $C$   $\hat{\Omega}$   $\odot$  https://sharing.oodrive.com/auth/ws/le-nom-de-votre-espace-de-travail

**3.** Saisissez votre identifiant et votre mot de passe, puis cliquez sur **Se connecter**.

Si vous avez oublié votre mot de passe, cliquez sur **Mot de passe oublié ?**

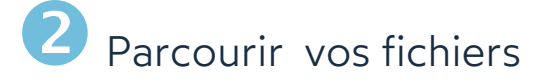

- **1.** Dans le panneau de navigation, cliquez sur la rubrique **Documents**.
- **2.** À partir d'ici, vous pouvez consulter l'ensemble des dossiers et des fichiers de votre espace de travail, y compris les dossiers collaboratifs créés et reçus.

**Astuce :** Accédez à l'ensemble des partages reçus (collaboratifs ou par e-mail) depuis la section **Partages > Voir mes partages reçus**.

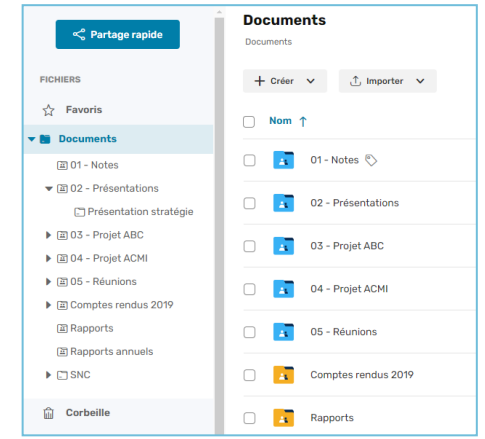

**3.** Pour accéder aux détails d'un fichier ou d'un dossier, sélectionnez-le puis cliquez sur  $\circledcirc$  en haut à droite de vos fichiers.

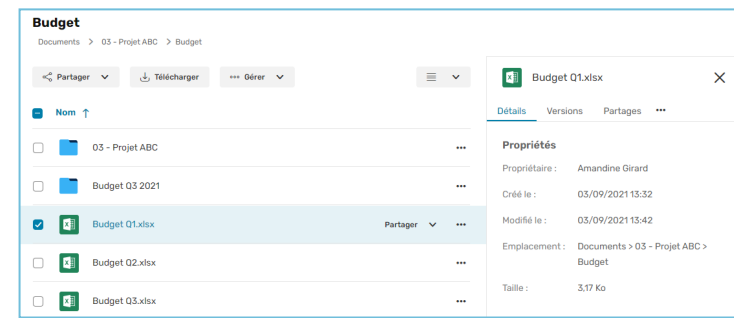

Depuis le panneau d'informations qui s'ouvre à droite, vous pouvez consulter les propriétés de l'élément sélectionné, ajouter des données de gestion, effectuer le suivi des activités et des versions ou bien ajouter des mémos.

### Ajouter des fichiers

- **1.** Dans le panneau de navigation, cliquez sur la rubrique **Documents**.
- **2.** Si vous souhaitez ajouter des fichiers dans un dossier précis, parcourez votre arborescence et placez-vous dans le dossier de votre choix.
- **3.** Cliquez sur **Importer**, puis sélectionnez **Importer des fichiers**.

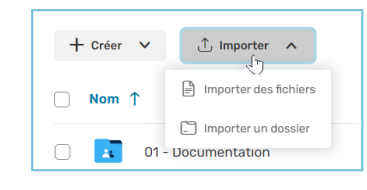

**4.** Parcourez l'arborescence de fichiers de votre poste et sélectionnez un ou plusieurs fichiers en gardant la touche **Ctrl** enfoncée.

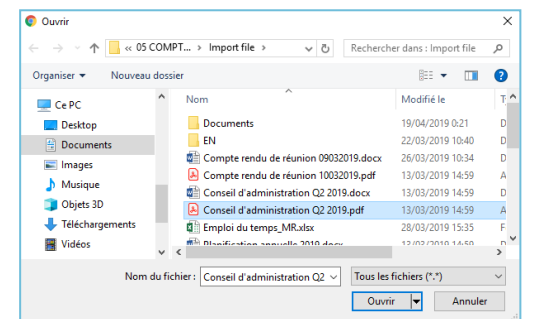

### **5.** Cliquez sur **Ouvrir**.

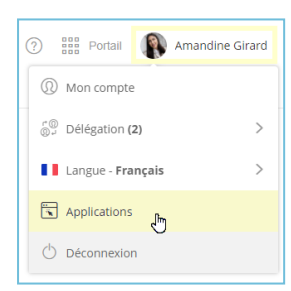

Si vous préférez, vous pouvez également glisser-déposer des fichiers à partir de l'explorateur de fichiers de votre poste vers la rubrique **Documents**.

**Astuce :** Pour importer une arborescence locale dans votre espace Oodrive Work\_share, téléchargez le plug-in EasyTransfer depuis le menu **Applications**, accessible en cliquant sur votre profil.

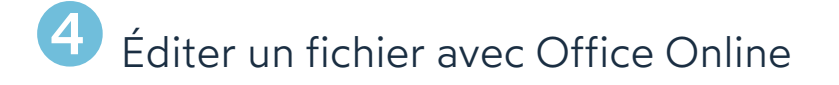

- **1.** Dans le panneau de navigation, cliquez sur la rubrique **Documents**.
- **2.** Parcourez votre arborescence et sélectionnez le fichier que vous souhaitez modifier.

**Veuillez noter :** Vous pouvez éditer les fichiers dont vous êtes propriétaire ainsi que les fichiers partagés pour lesquels vous disposez des droits de modification.

**3.** Cliquez sur le bouton **Gérer** et sélectionnez **Éditer**, puis **Éditer avec Office Online**.

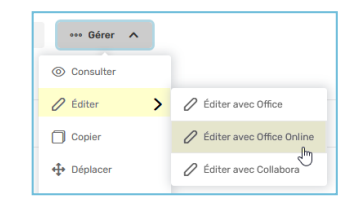

Le document s'ouvre dans un nouvel onglet.

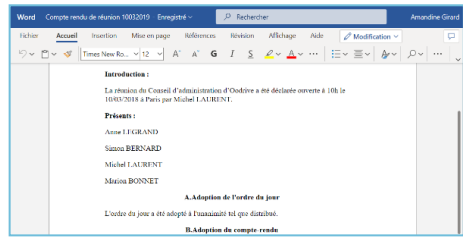

- **4.** Connectez-vous à votre compte Office 365.
- **5.** Effectuez les modifications souhaitées.

Vos modifications sont enregistrées automatiquement, au fur et à mesure que vous les effectuez.

**6.** Quand vous avez terminé, fermez l'onglet.

**Astuce :** Si vous ne disposez pas d'un compte Office 365, vous pouvez éditer un fichier en local grâce à EasyTransfer. Pour cela, cliquez sur **Gérer** et sélectionnez **Éditer**, puis **Éditer avec Office**.

## Effectuer un partage rapide par e-mail

**1.** Dans le panneau de navigation, cliquez sur le bouton **Partage rapide**.

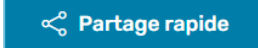

**2.** Depuis l'explorateur de fichiers de votre poste, sélectionnez les fichiers et dossiers à partager, puis faites un glisser-déposer vers la fenêtre de partage rapide.

**Astuce :** Cliquez sur **Ajouter depuis l'application** pour sélectionner des fichiers de votre espace de travail.

- **3.** Sélectionnez **Partager par e-mail**.
- **4.** Sous **Envoyer à**, ajoutez un ou plusieurs destinataires en recherchant un contact ou en saisissant une nouvelle adresse e-mail.

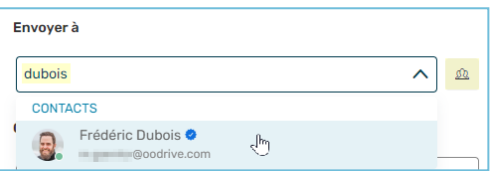

**Astuce** : Cliquez sur <sup>a</sup> pour sélectionner les destinataires directement dans votre carnet d'adresse ou pour créer un contact à la volée à l'aide du bouton **Créer un contact**.

- **5.** Si vous le souhaitez, renseignez le message du courrier électronique.
- **6.** Modifiez les options de partage selon vos préférences :
	- ☑ Date de fin de partage ☑ Alerte de fin de partage ☑ Mot de passe ■ Ajouter un filigrane
- ☑ Supprimer les fichiers à la fin du partage
- ☑ Limite du nombre de téléchargements
- ☑ Recevoir un résumé d'activité
	- ☑ Rendre les destinataires visibles entre eux

### **7.** Cliquez sur le bouton **Partager par e-mail**.

Vos destinataires recevront un e- mail contenant un lien leur permettant d'accéder au partage.

### Créer un partage collaboratif

- **1.** Dans le panneau de navigation, cliquez sur la rubrique **Documents**.
- **2.** Créez un nouveau dossier en cliquant sur **Nouveau**, puis **Créer un dossier**.
- **3.** Ajoutez tous les éléments que vous voulez partager au nouveau dossier.
- **4.** Sélectionnez le dossier.
- **5.** Cliquez sur le bouton **Partager**, puis sélectionnez **Partage collaboratif**.
- **6.** Dans la fiche de création du partage, ajoutez un ou plusieurs destinataires à l'aide du carnet d'adresses.

**Remarque :** Pour vous aider, une coche bleue indique quels collaborateurs peuvent être ajoutés à un partage collaboratif.

**7.** Sélectionnez les droits de partage que vous souhaitez attribuer à vos destinataires.

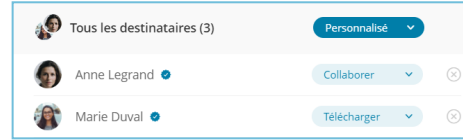

Dans le cadre d'un partage collaboratif, vous pouvez configurer ces droits pour l'ensemble des destinataires ou individuellement.

- **8.** Cliquez sur **Suivant** puis modifiez les options de partage selon vos préférences.
	- Date de fin de partage ☑ Alerte de fin de partage ■ Ajouter un filigrane
		- M'envoyer un résumé d'activité ☑ Envoyer un résumé d'activité aux destinataires ☑ Destinataires visibles entre eux
- **9.** Lorsque vous avez terminé, cliquez sur **Partager**.

**Astuce :** L'onglet Mémos du panneau d'informations vous permet d'échanger avec vos collègues, en ajoutant des mémos aux fichiers et dossiers sur lesquels vous collaborez. Mentionnez d'autres utilisateurs dans vos mémos en saisissant le symbole @ suivi du nom de votre collègue. Celui-ci sera notifié par email de votre mention.

## Modifier un partage

**1.** Dans le panneau de navigation, cliquez sur **Partages > Gérer mes partages envoyés**.

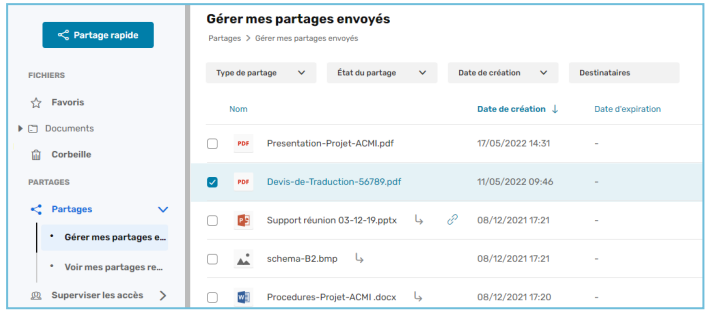

Vous visionnez l'ensemble de vos partages, ainsi que les repartages, effectués par vos collaborateurs, de dossiers ou fichiers dont vous êtes propriétaire.

**2.** Servez-vous des filtres au-dessus des partages pour trouver un partage spécifique.

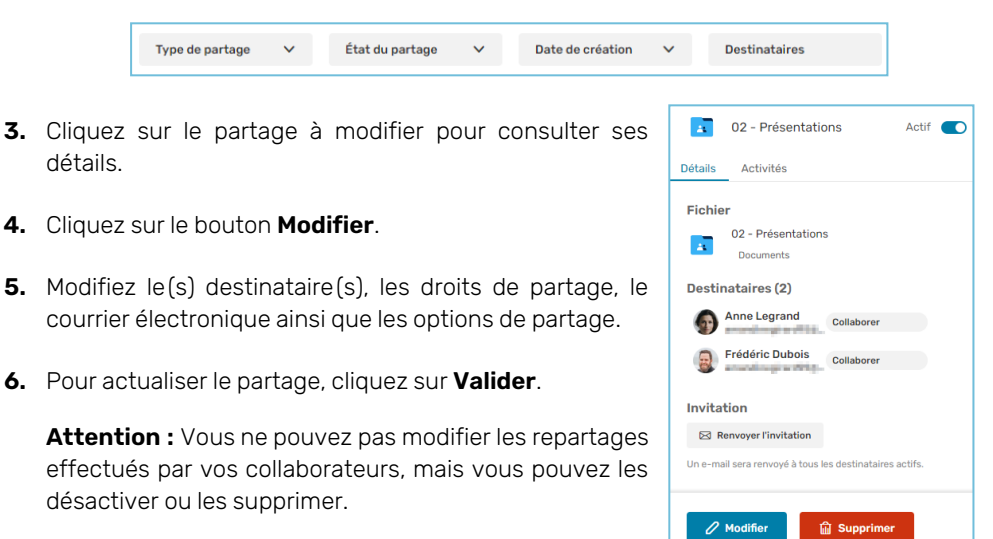

**Astuce :** Vous pouvez sélectionner plusieurs partages

simultanément et modifier leur date de fin, leur statut (actif/inactif) ou encore les supprimer.

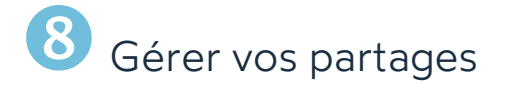

### **Pour suivre l'activité sur un partage :**

- **1.** Dans le panneau de navigation, cliquez sur **Partages > Gérer mes partages envoyés**.
- **2.** Sélectionnez un partage pour afficher ses détails, puis cliquez sur l'onglet **Activités**.
- **3.** Vous visualisez les actions des destinataires sur le partage.

**Astuce :** Pour gérer les notifications d'activité d'un partage collaboratif dont vous êtes destinataire, sélectionnez-le dans la rubrique **Documents** et activez/désactivez l'option de notifications située en bas de l'onglet **Détails**.

### **Pour désactiver ou réactiver un partage :**

- **1.** Dans le panneau de navigation, cliquez sur **Partages > Gérer mes partages envoyés**.
- **2.** Sélectionnez le partage à modifier, puis cliquez sur son curseur d'activation dans le panneau de droite.
	- Lorsque le curseur est grisé, le partage est inactif **Inactif**
	- Lorsque le curseur est bleu, le partage est actif Actif

### **Pour supprimer un partage :**

- **1.** Dans la rubrique **Gérer mes partages envoyés**, sélectionnez le partage à supprimer.
- **2.** Depuis l'onglet **Détails** du panneau à droite, cliquez sur le bouton **Supprimer**.
- **3.** Pour supprimer le partage définitivement, cliquez de nouveau sur **Supprimer**.

**Veuillez noter :** La suppression d'un partage ne supprime ni les dossiers ni les fichiers d'origine de votre arborescence de fichiers.

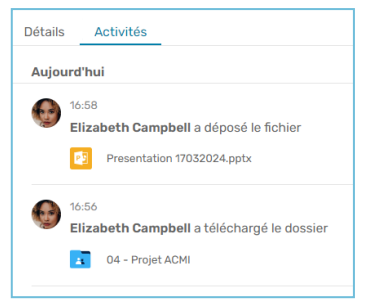